#### **IBM Software Group**

# WebSphere MQ File Transfer Edition (FTE) - Basic Step-by-Step Configuration and Setup

Pranav J Mehta (pranavm@us.ibm.com)
WebSphere MQ Unix® Level 2 Support
14 December 2011
Special Thanks to Angel Rivera

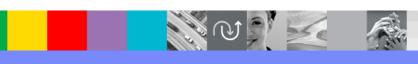

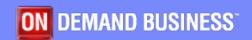

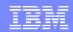

# Agenda

- What is MQFTE
- Why use it
- How to setup MQFTE
  - Install
  - Setup
- Setup end to end MQFTE
- FTE directory structure & logs
- Some of the features MQFTE
- Question and Answers

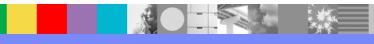

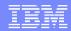

# What is MQFTE

 WebSphere MQ File Transfer Edition (MQFTE) transfers files between systems in a managed and auditable way, regardless of file size or the operating systems used.

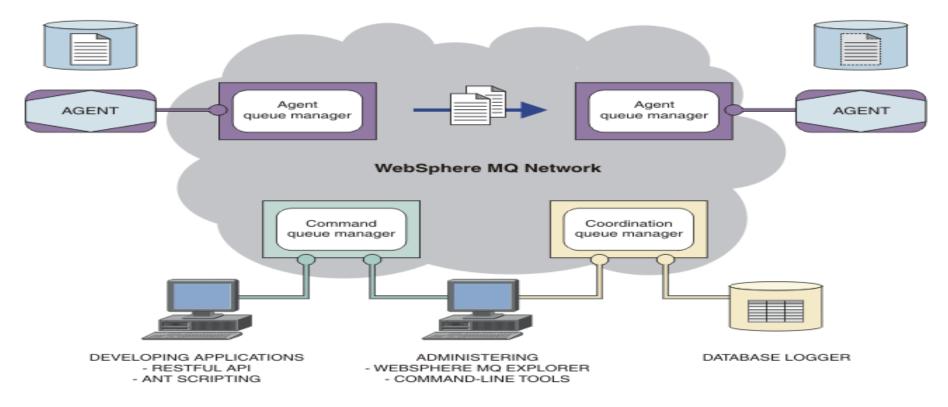

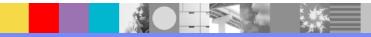

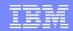

# Why MQFTE

- Compared to regular FTP these are the advantages
  - Reliability
  - Security
  - Automation
  - Visibility
  - Flexibility
  - Integrated

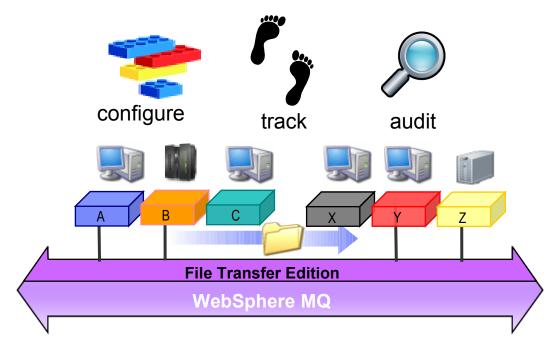

(e.g. WebSphere DataPower, WebSphere Message Broker, Tivoli etc)

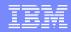

# MQFTE vs FTP

- Any file size (Kb, Mb, Gb, Tb...)
- Reliable delivery leveraging MQ
- Guaranteed 100% Integrity
- Full logging for audit purpose
- High Performance
- Character set conversion
- Very Secure with Industry standard SSL security
- XML scripting (Ant Scripting) for distributed job automation
- Multi-purpose solution transports both messages and files
- Supports many platforms
- Multi-instance so fail-over capability
  - Learn more about it on Information Week webcast

(https://www.techwebonlineevents.com/ars/eventregistration.do?mode=eventreg&F=1003640&K=CAA1AC)

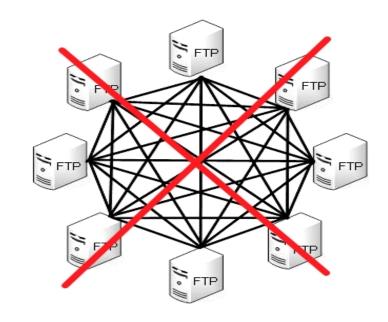

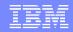

# Major Players in MQFTE

#### Agent

 FTE agent is a process which transfers to and from another agent

#### Agent Queue Manager

A queue manager that hosts an agent's queues.

#### Coordination Queue Manager

The coordination queue manager broadcasts audit of file transfer also this QM in the MQ network that acts as a central location.

Agent

Coordination

Agent QM

Command

OM

#### Command Queue Manager

The command queue manager is used to connect to the WebSphere MQ network and is the queue manager connected to when you issue MQFTE commands

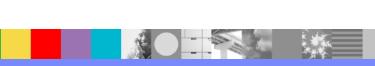

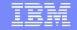

# How to setup MQFTE

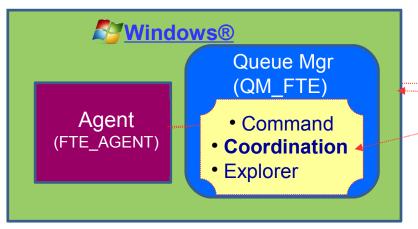

Sender/Receiver Channel

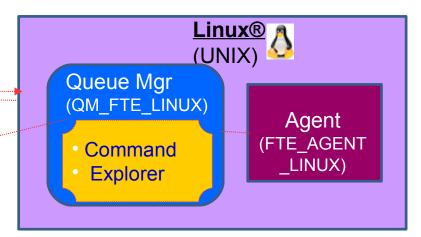

- Ingredients (Prerequisites)
  - ▶ MQ File Transfer Edition V7.0.4 Server (has a server code will be used on both side)
  - MQ File Transfer Edition V7.0.4 -- Documentation and Tools (has plug-in for MQ Explorer)
  - MQ V7.0.1 or later and MQ Explorer
  - Working knowledge of MQ where a queue manager already defined and started. Here we have QM FTE and talk about it later.

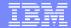

For Windows Server Code Search for : CZXU0ML

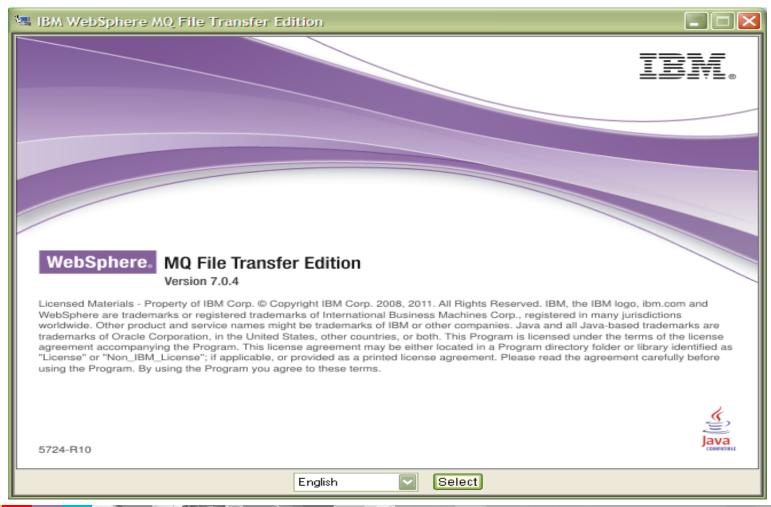

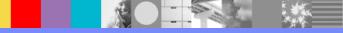

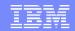

# Before you do this install

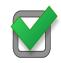

- Make sure you have Websphere MQ installed on that system.
- For this presentation, using MQ V7.0.1.6 (latest fix pack)

Have a Queue Manager created here we have create a QM

called QM\_FTE

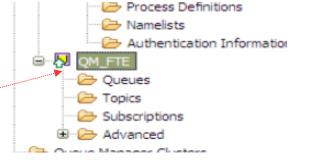

If you need help above setup review Quick Beginning guide here:

(http://publib.boulder.ibm.com/infocenter/wmqv7/v7r0/topic/com.ibm.mq.amqtac.doc/wq109 20\_.htm)

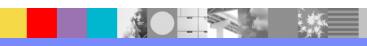

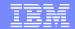

# Installation on MQFTE (After accepting Licence agreement and other basic steps)

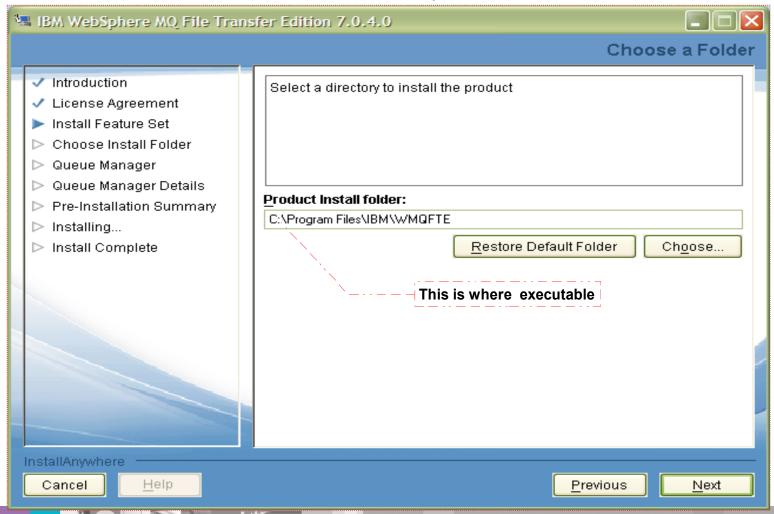

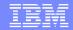

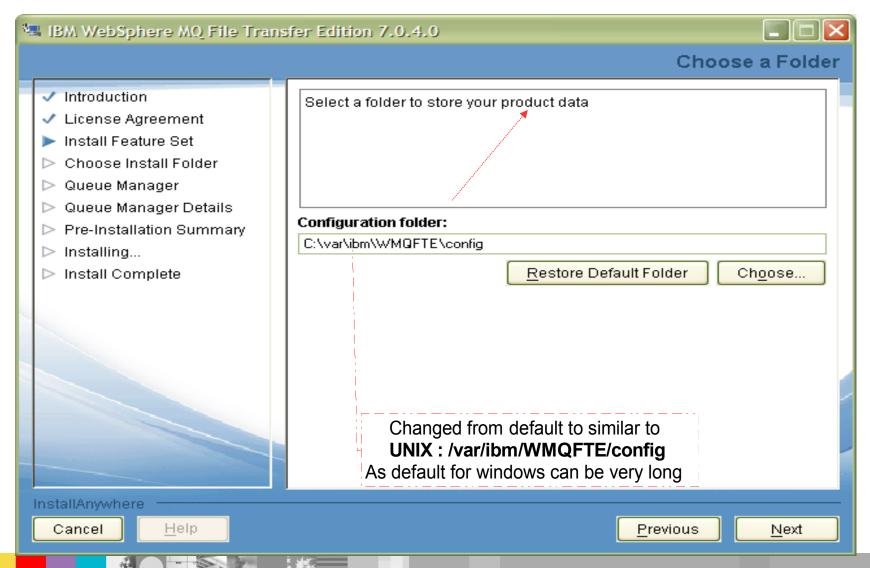

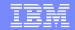

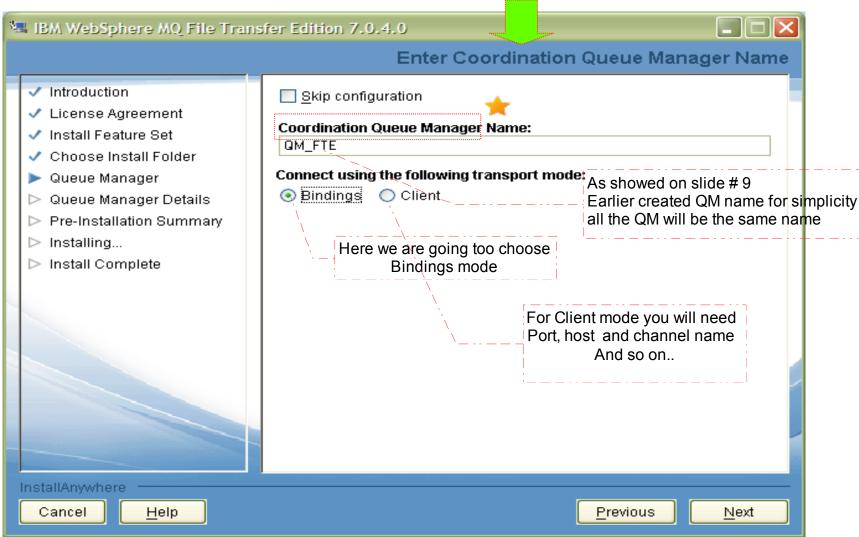

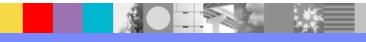

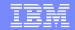

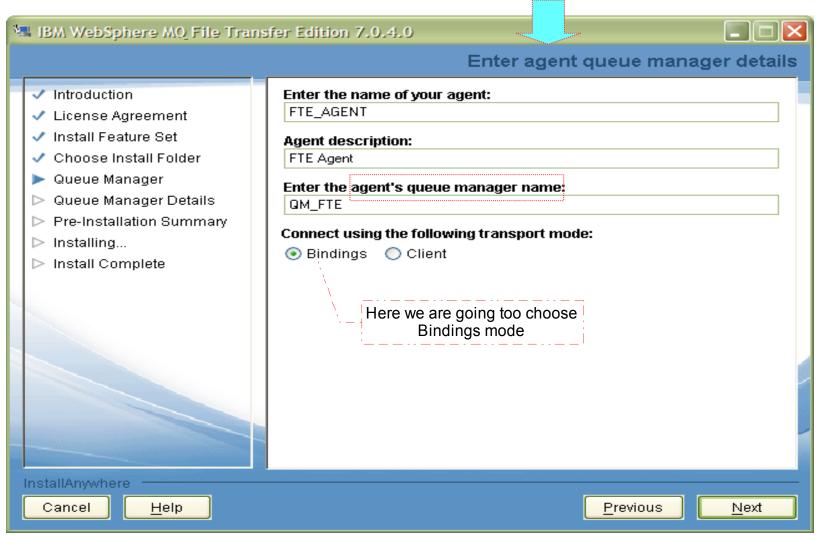

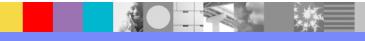

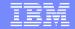

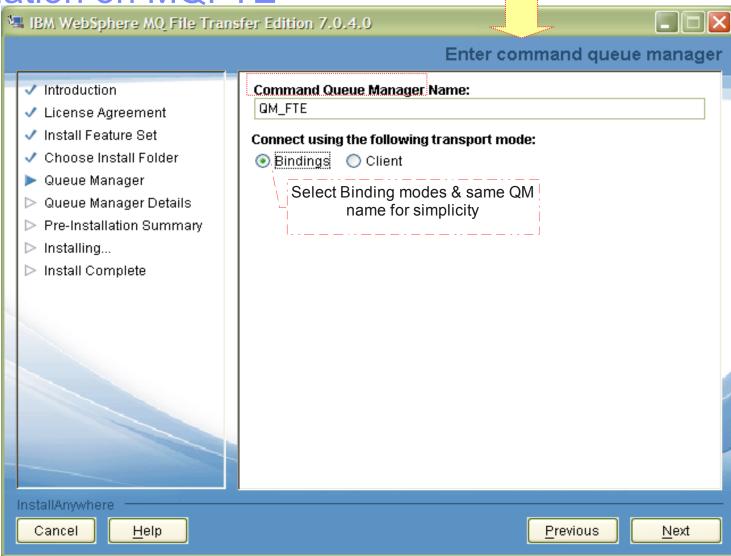

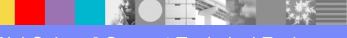

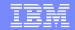

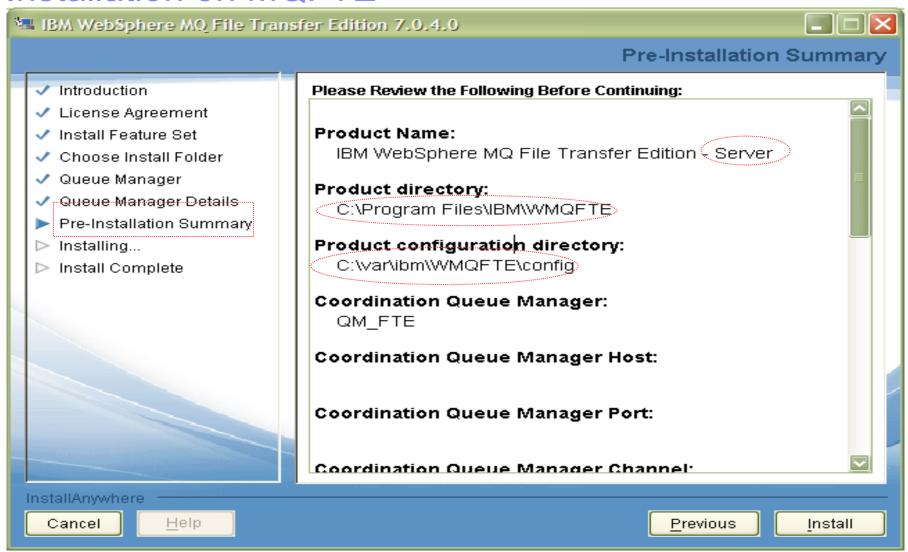

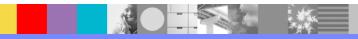

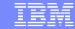

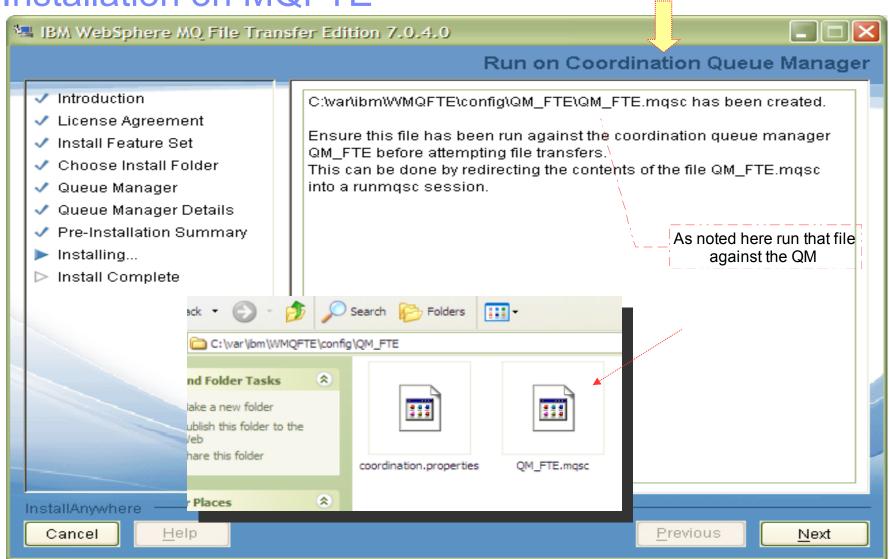

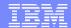

As showed below running:
 runmqsc QM\_FTE < QM\_FTE.mqsc</li>

```
C:\WINDOWS\system32\cmd.exe
C:\var\ibm\WMQFTE\config\QM_FTE>runmqsc QM_FTE <QM_FTE.mqsc
5724-H72 (C) Copyright IBM Corp. 1994, 2009. ALL RIGHTS RESERVED.
Starting MQSC for queue manager QM_FTE.
     1 : DEFINE TOPIC('SYSTEM.FTE') TOPICSTR('SYSTEM.FTE') REPLACE
AMQ8690: WebSphere MQ topic created.
     2 : ALTER TOPIC('SYSTEM.FTE') NPMSGDLU(ALLAUAIL) PMSGDLU(ALLAUAIL)
AMQ8691: WebSphere MQ topic changed.
     3 : DEFINE QLOCAL(SYSTEM.FTE) LIKE(SYSTEM.BROKER.DEFAULT.STREAM) REPLACE
AMQ8006: WebSphere MQ queue created.
     4 : ALTER QLOCAL(SYSTEM.FTE) DESCR('Stream for WMQFTE Pub/Sub interface')
AMQ8008: WebSphere MQ queue changed.
        * Altering namelist: SYSTEM.QPUBSUB.QUEUE.NAMELIST
     : * Value prior to alteration:
5 : DISPLAY NAMELIST(SYSTEM.QPUBSUB.QUEUE.NAMELIST)
AMQ8550: Display namelist details.
   NAMELIST(ŜYSTEM.QPUBSUB.QUEUE.NAMELIST)
   NAMCOUNT(2)
   NAMES (SYSTEM. BROKER. DEFAULT.STREAM
        ,SYSTEM.BROKER.ADMIN.STREAM)
   DESCR(A list of queues for the queued Pub/Sub interface to monitor)
   ALTDATE(2011-11-08)
                                            ALTTIME(17.57.25)
               NAMELIST(SYSTEM.QPUBSUB.QUEUE.NAMELIST) +
```

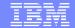

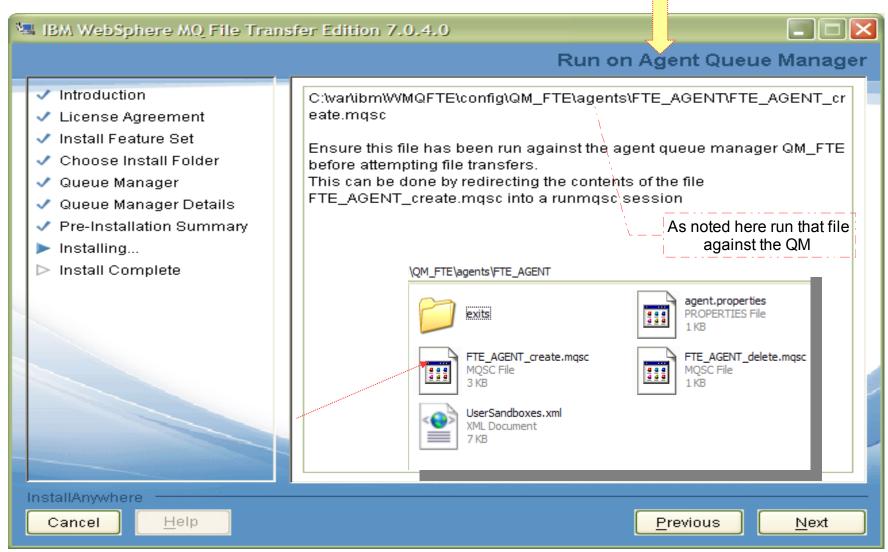

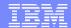

As showed below running:
 runmqsc QM\_FTE < FTE\_AGENT\_create.mqsc</li>

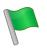

```
_ | D | X
C:\WINDOWS\system32\cmd.exe
C:\var\ibm\WMQFTE\config\QM_FTE\agents\FTE_AGENT>runmqsc QM_FTE <FTE_AGENT_creat
e.mqsc
5724-H72 (C) Copyright IBM Corp. 1994, 2009. ALL RIGHTS RESERUED.
Starting MQSC for queue manager QM_FTE.
    1 : DEFINE QLOCAL(SYSTEM.FTE.COMMAND.FTE_AGENT) +
        DEFPRTY(0) +
         DEFSOPT(SHARED) +
         MAXMSGL(4194304) +
         MSGDLUSQ(PRIORITY) +
         PUT(ENABLED) +
         RETINTUL(9999999999) +
         SHARE +
         NOTRIGGER +
         USAGE(NORMAL) +
        REPLACE
AMQ8006: WebSphere MQ queue created.
    2 : DEFINE QLOCAL(SYSTEM.FTE.DATA.FTE_AGENT) +
         DEFPRTY(0) +
         DEFSOPT(SHARED) +
```

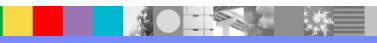

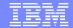

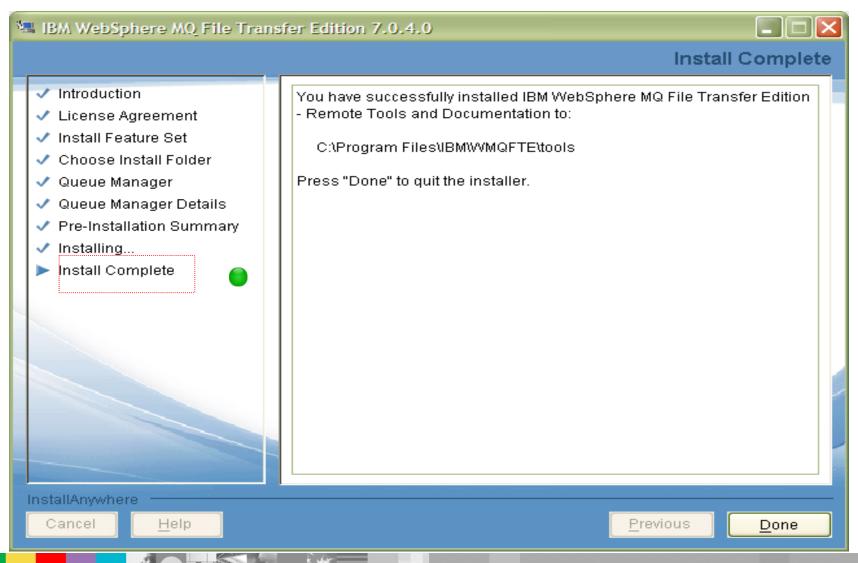

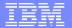

This is where mqfte commands can be run

## Createing MQFTE Agents (fteCreateAgent)

 Let's create one more agent name :FTE\_AGENT2 via command line as initially noted on slide # 1/3 which was created via GUI

```
C:\WINDOWS\system32\cmd.exe
C:\Program Files\IBM\WMQFTE\bin>ftelistagents
5655-U80, 5724-R10 Copyright IBM Corp. 2008, 2011. ALL RIGHTS RESERVED
Agent Name:
                  Queue Manager Name:
                                              Status:
FTE_AGENT
                  QM FTE
                                               READY
C:\Program Files\IBM\WMQFTE\bin>fteCreateAgent -agentName FTE_AGENT2 -agentQMgr
OM FTE
5655-U80, 5724-R10 Copyright IBM Corp. 2008, 2011. ALL RIGHTS RESERVED
BFGCL0071I: Direct the following MQSC definitions for agent 'FTE_AGENT2' to queu
 manager 'QM_FTE'.
DEFINE QLOCAL<SYSTEM.FTE.COMMAND.FTE_AGENT2> +
 DEFPRTY(0) +
 DEFSOPT(SHARED) +
                                             Here we will create a new local Agent2
 MSGDLUSQ(PRIORITY) +
 PUT(ENABLED) +
                                                     via command line
 RETINTUL(9999999999) +
 NOTRIGGER +
 USAGE(NORMAL) +
```

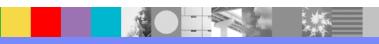

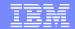

# Installing Plug-in for MQ Explorer = Remote Tools and Documentation (CZXV9ML for windows)

Make sure your MQ Explorer is turned off

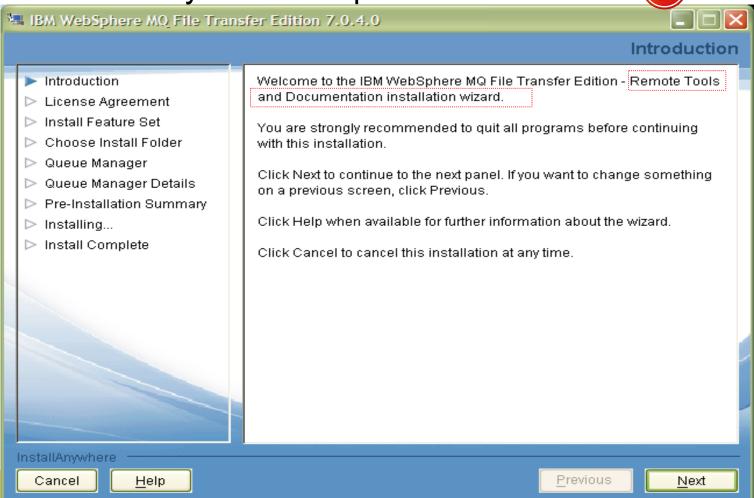

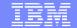

## Installing Remote Tools and Documentation

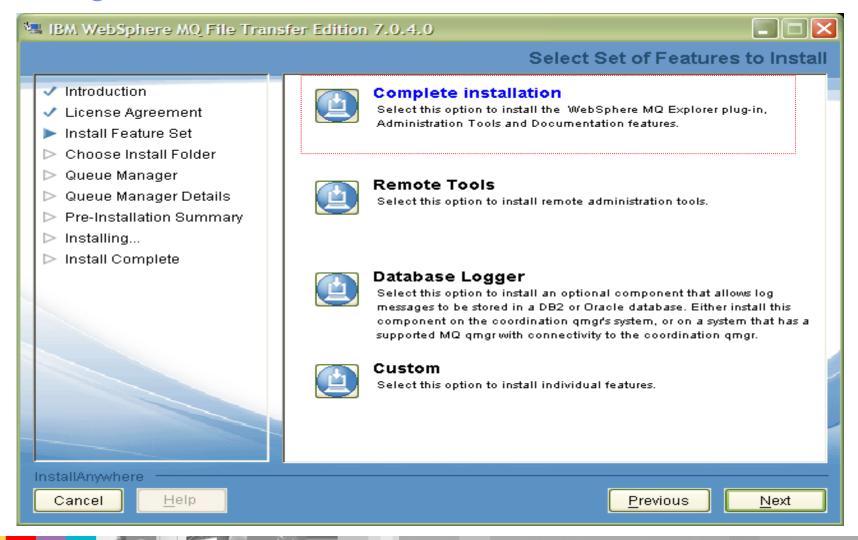

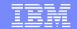

# Installing Remote Tools and Documentation

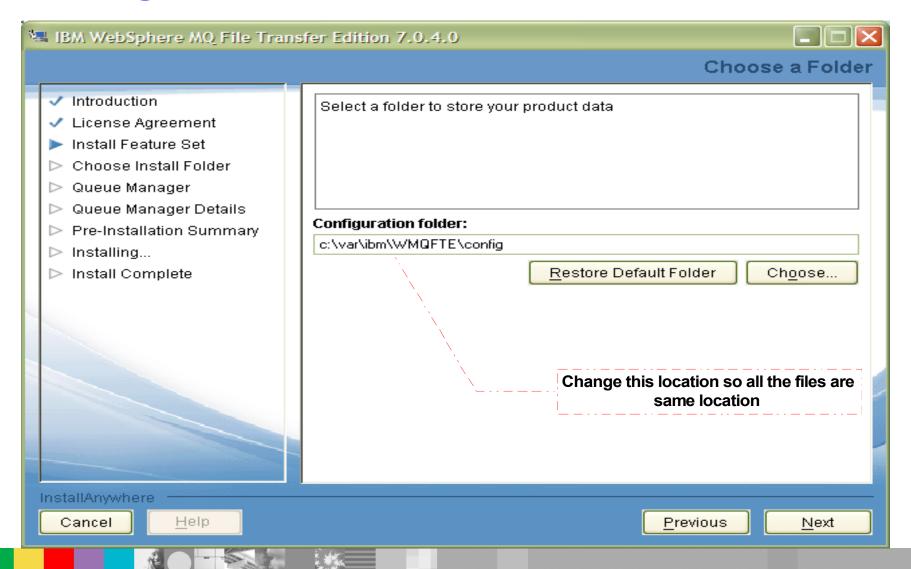

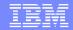

# Installing Remote Tools and Documentation

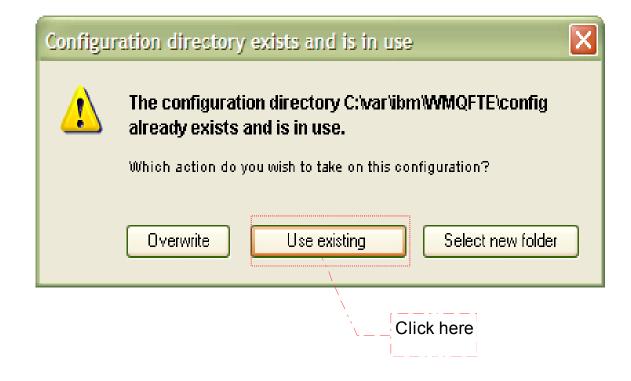

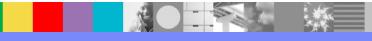

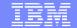

# Installing Remote Tools and Documentation (After skipping basic steps)

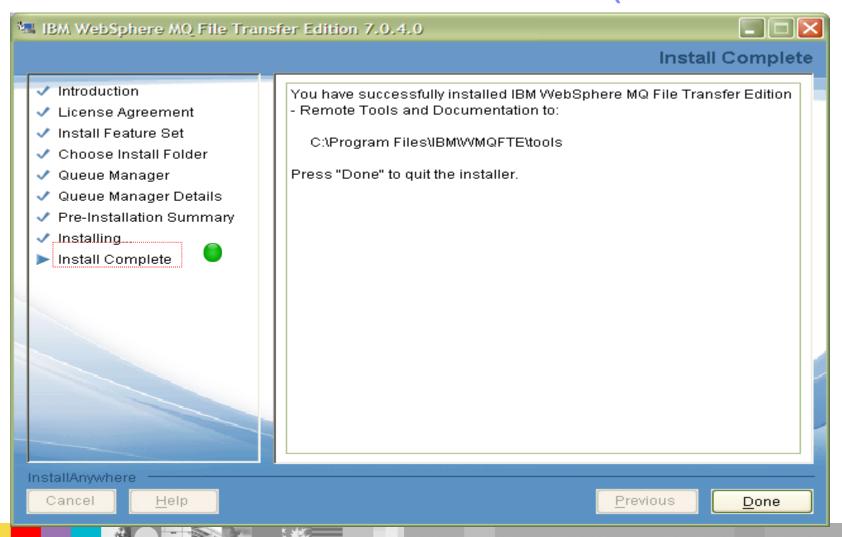

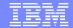

## MQ Explorer after install of Remote Tools

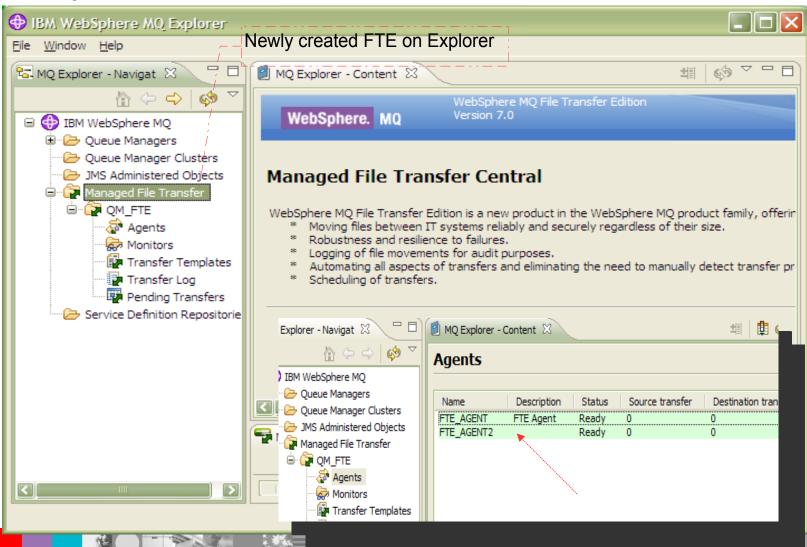

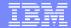

## **Configuration Directory Structure**

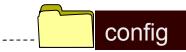

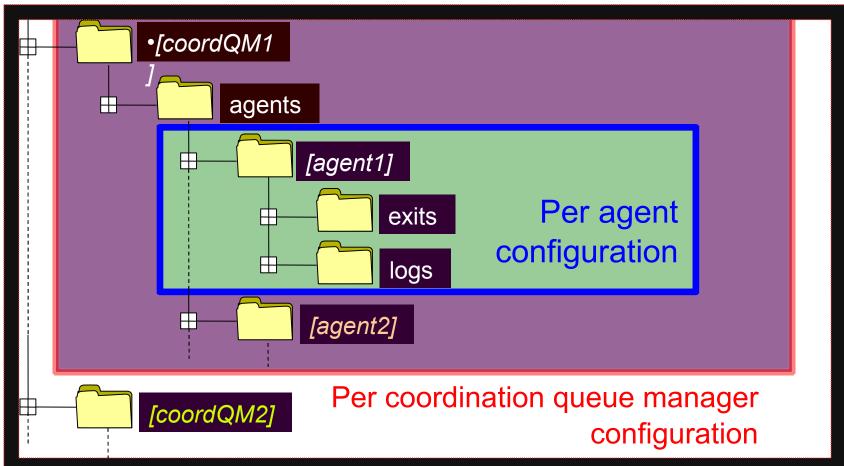

## **Configuration Directory Structure**

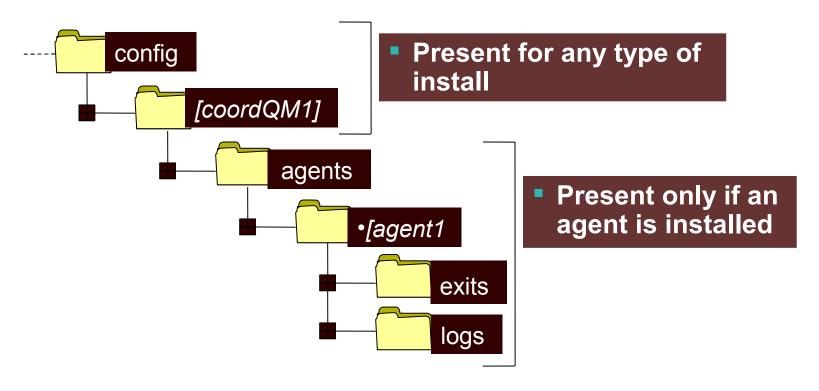

 Typically only a single agent (or a single set of commands) would be present on a system

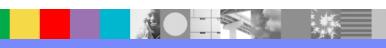

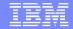

## **Coordination Level Configuration**

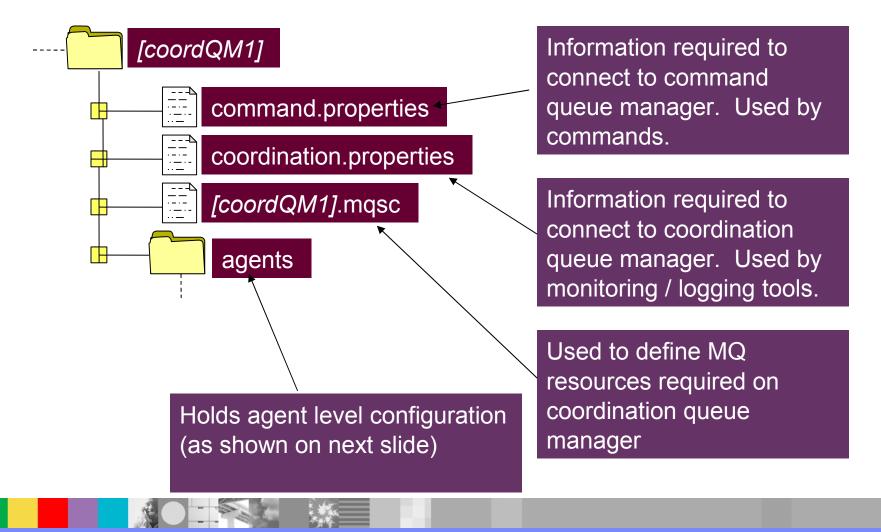

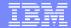

# **Agent Level Configuration**

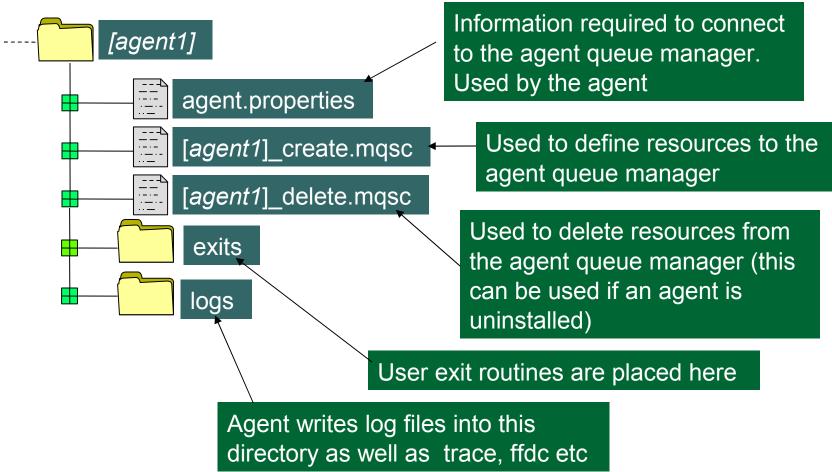

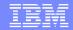

# **Agent Level Configuration**

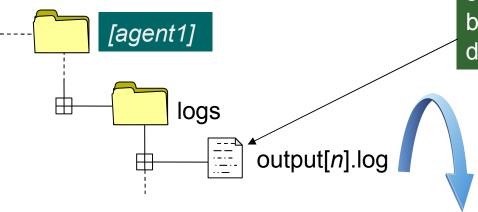

Each agent writes a wrapping sequence of log files that can be used for problem determination

```
Start Display Current Environment
  Build level: V7.0.4 f000-704-GM7-20110511-1307
   Java runtime version:
                                                                                                                     0
       JRE 1.6.0 IBM J9 2.4 Windows XP x86-32 jvmwi3260sr9-20101124 69295 (JIT enabled, AOT enabled)
0
                                                                                                                     0
   Properties:
       agentDesc=, agentName=FTE AGENT, agentQMgr=QM FTE, coordinationQMgr=QM FTE, transferRoot=
       com.ibm.wmqfte.product.root=C:\Program Files\IBM\WMOFTE
       com.ibm.wmqfte.product.config=C:\var\ibm\WMOFTE\config
0
                                                                                                                     0
   WebSphere MQ Components:
       Common Services for Java Platform, Standard Edition / 7.0.1.4 / k701-104-110104
                                                                                                                     0
   ******* End Display Current Environment ****
   [22/11/2011 12:55:59:546 EST] 00000001 Agent
                                                             BFGAG0115I: Relative path transfer root directory: C:
                                                            BFGAG0125W: The maximum size to which the java heap
   [22/11/2011 12:55:59:734 EST] 00000001 Agent
   [22/11/2011 12:55:59:734 EST] 00000001 AgentRuntime
                                                             BFGAG0058I: The agent has successfully initialized.
                                                             BFGAG0059I: The agent has been successfully started.
   [22/11/2011 12:56:00:703 EST] 00000001 AgentRuntime
```

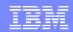

## Transfer a file to another Box

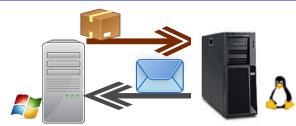

- Install MQFTE code as noted earlier on slide # 8 on this linux box and skip configuration steps we will do that in step # 3.
- Here there will be 4 sections for this setup
- Setup # 1: Install/Setup of linux box showing on MQ explorer on windows side
- Setup # 2: Setup Communication among both boxes
   (Windows & Linux)
- Setup # 3: MQFTE setup on linux box point to windows box via command line and view agents
- Setup # 4 : A simple transfer of files and review logs

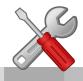

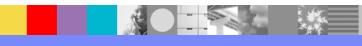

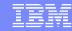

## Notes: Step # 1

Assume this Linux box has MQ code installed and we will do further configuration below:

1) Create a queue manager :

Linuxbox #> crtmqm QM\_FTE\_LINUX

2) Start Queue manager:

Linuxbox #> strmqm QM\_FTE\_LINUX

3) Start Listener

Linuxbox #> runmqsc QM\_FTE\_LINUX
define listener(TCP.LISTENER) trptype(tcp) control(qmgr) port(2020)
start listener(TCP.LISTENER)

4) Add a SYSTEM.ADMIN.SVRCONN to communicate to MQ Explorer Linuxbox #> runmqsc QM\_FTE\_LINUX DEFINE CHANNEL(SYSTEM.ADMIN.SVRCONN) CHLTYPE(SVRCONN)

5) Now add from Windows MQ Explorer this new server by providing hostname & port and so on : and you can see this below:

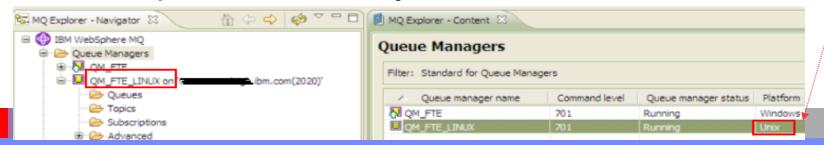

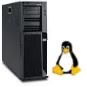

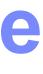

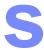

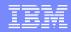

# Notes: Step # 2

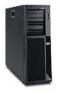

- Have a two way communication (sender/receiver channel) between both Queue Managers:
- 1) Please follow Techdoc: 1470997 for your configuration

http://www.ibm.com/support/docview.wss?uid=swg21470997

- 2) For this Linux box we will run this command in mqsc to create & start channel define qlocal(QLNXTST)
- define qlocal(QM\_FTE) usage(xmitq)
- define qremote(LWIN\_LNX) rname(LWIN) rqmname(QM\_FTE) xmitq (QM\_FTE)
- define channel(QM\_FTE.LNX\_FTE\_TST) chltype(RCVR) trptype(TCP)
- define channel(LNX\_FTE\_TST.QM\_FTE) chltype(SDR) +
- conname('windowsbox.xyz.ibm.com(1420)') +
- xmitq(QM\_FTE) trptype(TCP)
- start channel(LNX\_FTE\_TST.QM\_FTE)
- 3) Run similar commands on Windows side and start channels and then you can

See: See: MQ Explorer - Navig 🖂 MQ Explorer - Content 🖂 Channels □ ∰ IBM WebSphere MQ Filter: Standard for Channels ⊕ ·· 【☑ QM\_FTE Channel name Channel type Overall d OM FTE.LNX FTE TST Running √SINX\_FTE\_TST.QM\_FTE Receiver Running Subscriptions

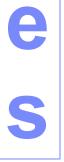

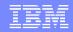

# Step #3 MQFTE Setup

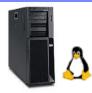

1) Create a Co-ordination Queue Manager pointing to windows box: (as diagram showed in slide # 7)

bin> ./fteSetupCoordination -coordinationQMgr QM\_FTE
-coordinationQMgrHost windowsbox.xyz.ibm.com -coordinationQMgrPort 1420

-coordinationQMgrChannel SYSTEM.DEF.SVRCONN

Note: This will command will create coordination.properties file in config dir

#### 2) Create a Setup Command:

bin> ./fteSetupCommands -connectionQMgr QM\_FTE -connectionQMgrHost windowsbox.xyz.ibm.com -connectionQMgrPort 1420 -connectionQMgrChannel SYSTEM.DEF.SVRCON

Note: This will command will create command.properties file in config dir

#### 3) Create MQFTE Agent:

bin> ./fteCreateAgent -agentName FTE\_LINUX\_AGENT -agentQMgr QM\_FTE\_LINUX
(this will create a file FTE\_LINUX\_AGENT\_create.mqsc )

#### 4) Run that file against Linux Queue manager:

bin> runmqsc QM\_FTE\_LINUX < /var/ibm/WMQFTE/config/QM\_FTE/agents/ FTE\_LINUX\_AGENT/FTE\_LINUX\_AGENT\_create.mqsc

# Step #3 MQFTE Setup (Cont).

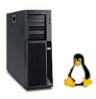

#### 5) Start MQFTE agent :

/opt/ibm/WMQFTE/bin> ./fteStartAgent FTE\_LINUX\_AGENT 5655-U80, 5724-R10 Copyright IBM Corp. 2008, 2011. ALL RIGHTS RESERVED BFGCL0030I: The request to start agent 'FTE\_LINUX\_AGENT' on this machine

has been submitted.

BFGCL0031I: Agent log files located at:

/var/ibm/WMQFTE/config/QM\_FTE/agents/FTE\_LINUX\_AGENT

#### 6) As we can view below newly create agent is ready:

/opt/ibm/WMQFTE/bin> ./fteListAgents

5655-U80, 5724-R10 Copyright IBM Corp. 2008, 2011. ALL RIGHTS RESERVED

Agent Name: Queue Manager Name: Status: **READY** FTE AGENT OM\_FTE FTE\_AGENT2 QM\_FTE READY FTE\_LINUX\_AGENT QM\_FTE\_LINUX READY TUX AGENT QM\_FTE **STOPPED** TUX FTE TST TUX LNX AGENT READY

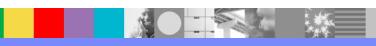

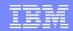

#### MQFTE Setup if existing setup is there

Uses this setup only if you want to point to another Box or exiting MQFTE setup is already there

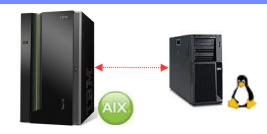

#### 1) Lets point to a Co-ordination Queue Manager on Aix:

bin> ./fteSetupCoordination -coordinationQMgr QM\_FTE\_AIX -coordinationQMgrHost aixbox.xyz.ibm.com -coordinationQMgrPort 1450 -coordinationQMgrChannel SYSTEM.DEF.SVRCONN

#### 2) Create a Setup Command:

bin> ./fteSetupCommands -connectionQMgr QM\_FTE\_AIX -connectionQMgrHost aixbox.xyz.ibm.com -connectionQMgrPort 1450 -connectionQMgrChannel SYSTEM.DEF.SVRCON -p QM\_FTE\_AIX

#### 3) Lets Create MQFTE Agent:

bin> ./fteCreateAgent -agentName FTE\_AIX\_AGENT -agentQMgr QM\_FTE\_LINUX
-p QM\_FTE\_AIX

(this will create a file FTE\_AIX\_AGENT\_create.mqsc )

#### 4) Run that file against Linux Queue manager:

bin> runmqsc QM\_FTE\_LINUX < /var/ibm/WMQFTE/config/QM\_FTE\_AIX/agents/ FTE\_AIX\_AGENT/FTE\_AIX\_AGENT\_create.mqsc

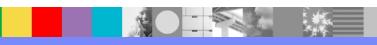

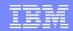

## Step #4: Transfer a file from a Windows to a Linux Box

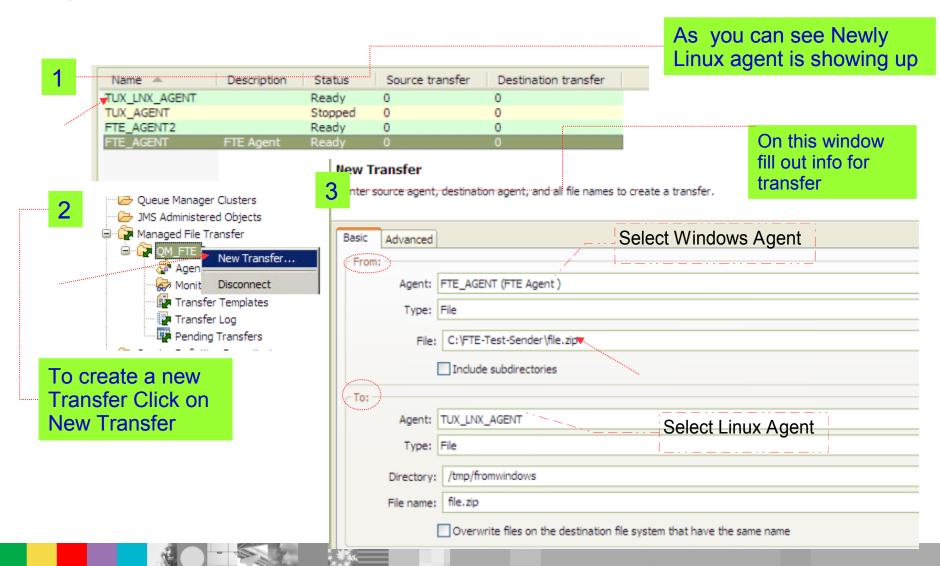

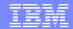

## Step # 4 Transfer a file Review logs & Progress (Cont.)

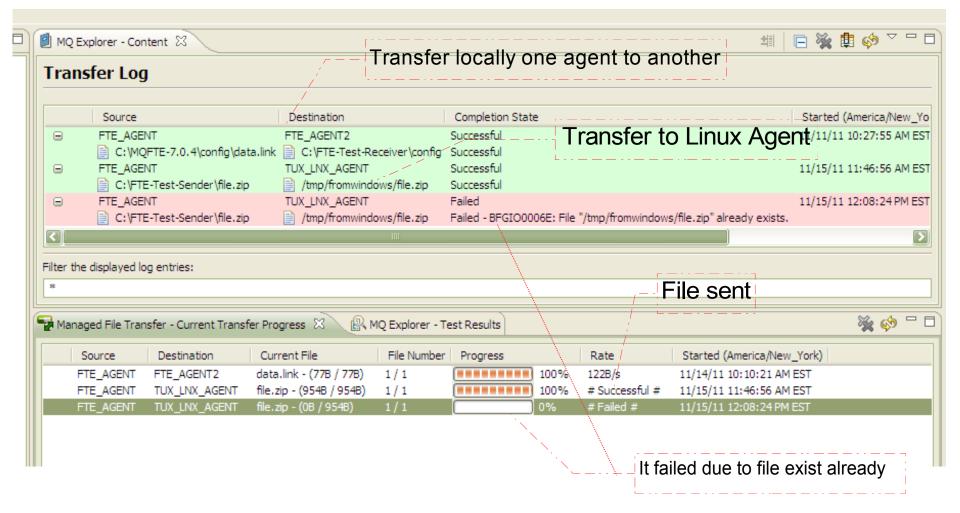

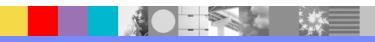

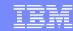

## MQFTE Features : Scheduling & Triggering File Transfers

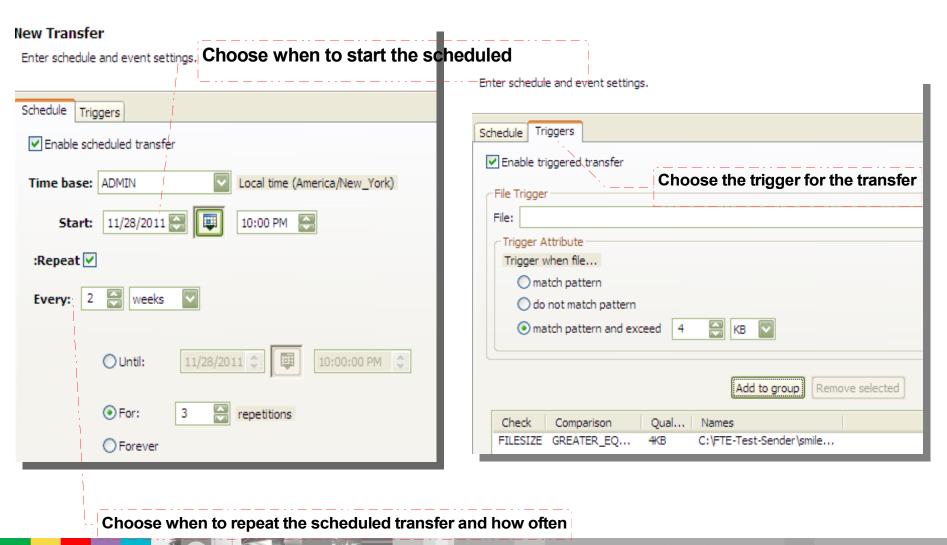

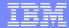

#### MQFTE Features: Resource Monitoring

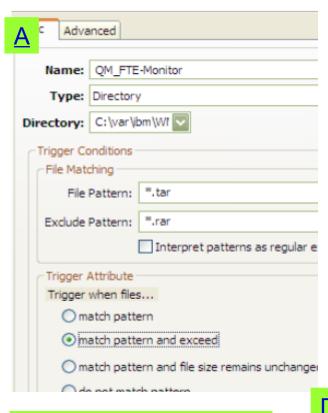

As noted here <u>A,B,C</u> noted are GUI options for Monitoring FTE and <u>D</u> is command line option

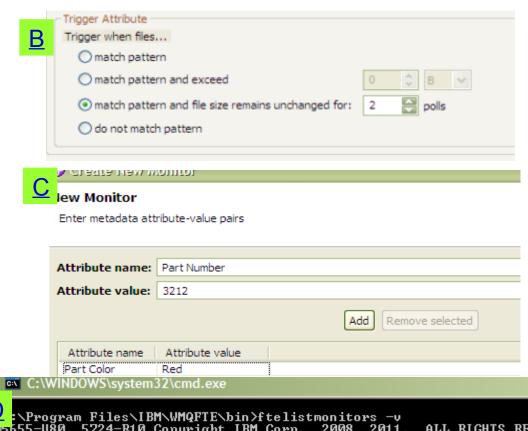

\Program Files\IBM\WMQFTE\bin>ftelistmonitors -v 5655-U80, 5724-R10 Copyright IBM Corp. 2008, 2011. ALL RIGHTS RESERVED Monitor Information: QM\_FTE-MONITOR Name: FTE AGENT Agent: Started Status: Directory C:\var\ibm\WMQFTE Resource Type: Resource: Poll interval: 1 minutes Batch size: Condition: No Size Change (for 2 polls) \*.tar (wildcard) Pattern:

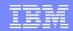

# Summary

After this WSTE Presentation, you should be able to:

- You have learn about overview of MQFTE and it's benefits
- Major players in MQFTE
- Understanding a full end to end setup
- Important file structure and review of logs
- Learn about moving files among two boxes
- Some of the features of MQFTE

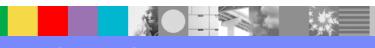

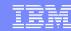

## Resources

#### **Information Center:**

http://publib.boulder.ibm.com/infocenter/wmqfte/v7r0/index.jsp

#### Redbooks / Redguides / Redpapers/ Developer Works:

- Getting Started with WebSphere MQ File Transfer Edition V7
  - http://www.redbooks.ibm.com/abstracts/sg247760.html
- IBM® WebSphere MQ File Transfer Edition Solution Overview
  - http://www.redbooks.ibm.com/abstracts/redp4532.html
- Managed File Transfer for SOA using IBM WebSphere MQ File Transfer Edition
  - http://www.redbooks.ibm.com/abstracts/redp4533.html
- B2B Enabled Managed File Transfer using WebSphere DataPower B2B Appliance XB60 and WebSphere MQ File Transfer Edition
  - http://www.redbooks.ibm.com/abstracts/redp4603.html
- One-to-many file transfers using WebSphere MQ File Transfer Edition
  - http://www.ibm.com/developerworks/websphere/library/techarticles/1103\_cullen/1103\_ cullen.html

#### **Trial Download:**

http://www.ibm.com/software/integration/wmq/filetransfer/

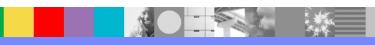

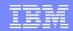

# Additional WebSphere Product Resources

- Learn about upcoming WebSphere Support Technical Exchange webcasts, and access previously recorded presentations at: http://www.ibm.com/software/websphere/support/supp\_tech.html
- Discover the latest trends in WebSphere Technology and implementation, participate in technically-focused briefings, webcasts and podcasts at: http://www.ibm.com/developerworks/websphere/community/
- Join the Global WebSphere Community: http://www.websphereusergroup.org
- Access key product show-me demos and tutorials by visiting IBM Education Assistant: http://www.ibm.com/software/info/education/assistant
- View a webcast replay with step-by-step instructions for using the Service Request (SR) tool for submitting problems electronically: http://www.ibm.com/software/websphere/support/d2w.html
- Sign up to receive weekly technical My Notifications emails: http://www.ibm.com/software/support/einfo.html

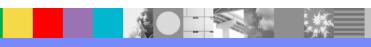

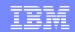

# Connect with us!

## 1. Get notified on upcoming webcasts

Send an e-mail to wsehelp@us.ibm.com with subject line "wste subscribe" to get a list of mailing lists and to subscribe

#### 2. Tell us what you want to learn

Send us suggestions for future topics or improvements about our webcasts to wsehelp@us.ibm.com

#### 3. Be connected!

Connect with us on Facebook
Connect with us on Twitter

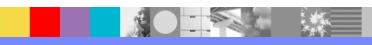

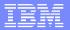

# **Questions and Answers**

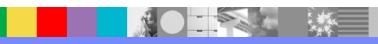